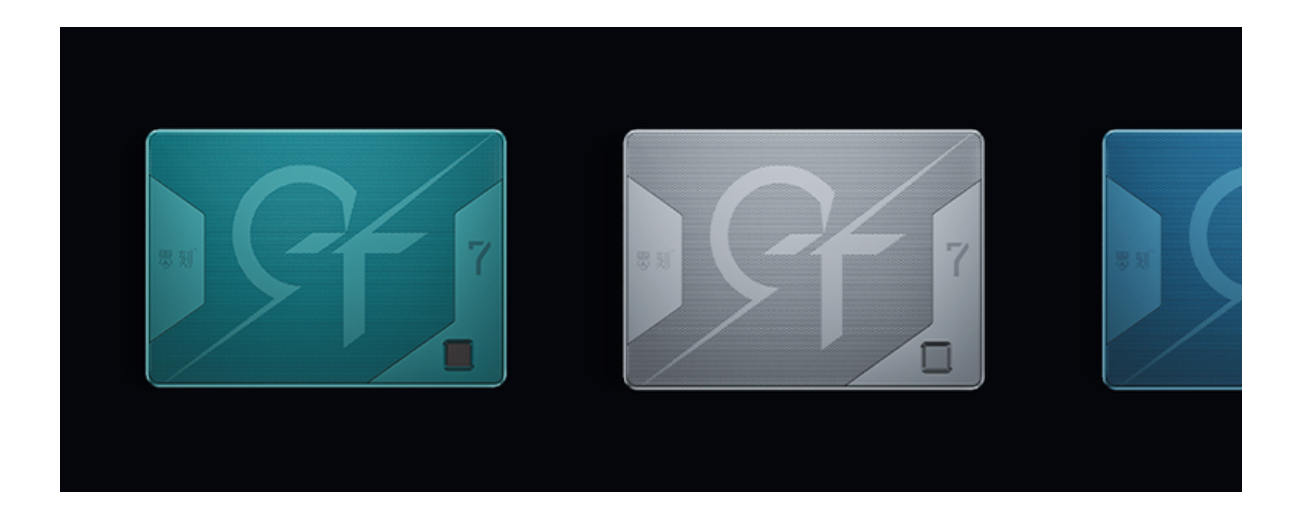

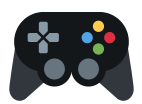

## GTR7设置RAID磁盘阵列

GTR7 [新版本](https://www.wolai.com/meiss/76fqibfv2v7iN8wAnfWLZ4) BIOS V20 新增硬盘 RAID 功能,目前支持以下几种 RAID 模式。

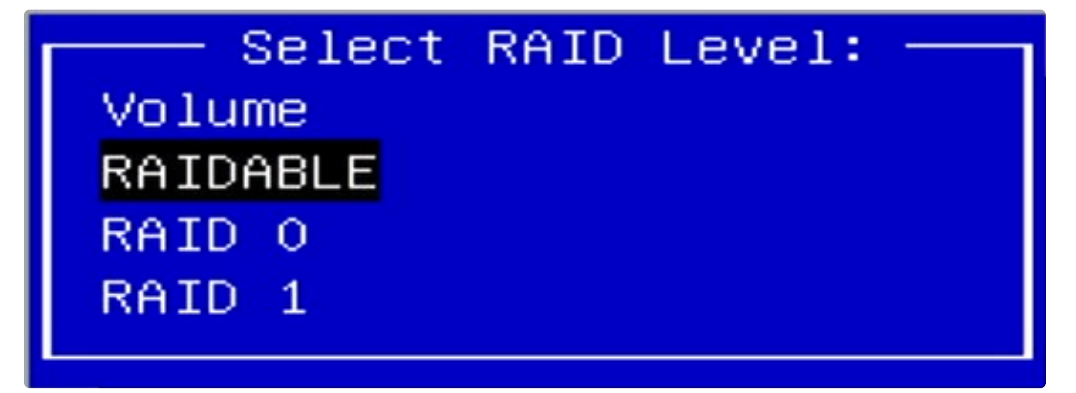

Volume(卷):将多块硬盘拼接成⼀个⼤硬盘,也称为 JBOD(Just a Bunch Of Disks)。它不要 求硬盘容量相同,最终可用容量是各个硬盘容量相加。

RAIDable: 将硬盘预留作为未来 RAID 的潜在能力。这意味着硬盘被设计为可以与其他硬盘组合成 RAID 阵列, 以提供更高的性能、容错能力或存储容量。

RAID 0: 使用条带化 (striping) 的方式将数据均匀分布在多个硬盘上, 从而提高读写速度。RAID 0 的容量是最⼩的硬盘容量乘以硬盘的数量。

RAID 1: 使用镜像的方式将数据同时写入两个硬盘, 以保障数据的完整性。每个硬盘都包含完整的 数据副本,因此在其中⼀个硬盘发⽣故障时,另⼀个硬盘仍然可以提供完整的数据。

## 如果您需要设置 RAID 模式,请按照以下步骤操作:

准备工作:

- 1. 准备一台 GTR7 7840HS 迷你主机。
- 2. 准备两条 M.2 2280 固态硬盘,这里选择两条 512GB 固态硬盘作为示例(根据所需的 RAID 模 式选择容量相同或不同的硬盘)。
- 3. 使用微软官方工具制作 Windows 11 系统的 U 盘,赠送的系统 U 盘使用 DOS 安装无法使用。 制作方法请参考[此链接](https://www.wolai.com/meiss/uSNv2vg2SA68sxJCwDm9eY)。
- 4. 下载 GTR7 7840HS 支持的 RAID 驱动并解压缩,然后将其放在 Windows 11 系统安装 U 盘的 根目录中。驱动下载链接:<u>[点击此处](https://download.bee-link.com.cn/GTR/GTR7/RAID_Windows_Driver_932_00187.zip)</u>。

注意,新建 RAID 模式会删除当前所有硬盘空间和数据,请提前备份数据并谨慎操作。

开始设置:

1. 开机启动出现零刻 LOGO 后按 delete 键进入 BIOS 设置页面,确认 BIOS 为 V20 及以上版本。

2. 选择菜单栏第二项 Advanced,找到子菜单 OEM Features Management 按 Enter 进入。

在 Nvme Raid Support 中选择 Enabled 打开 GTR7 的 RAID 功能。 3.

按 F4 保存以上设置并退出重启。 3.

4. 再次进入 BIOS 设置页面,出现了图中最后一项 RAIDXpert2 则 RAID 功能开启成功。

5. 进入 RAIDXpert2,选择 Array Management(阵列管理)。

6. 选择 Delete Array(删除阵列)删除原有数据,硬盘中的全部数据会被清除,请注意操作之前 做好备份⼯作。

7. 首先选择 Check All 将两个硬盘的状态修改为 Enabled,然后选择 Delete Array 删除数据。

8. 将 Confirm 选项状态修改为 Enabled,选择 YES 确认删除数据。

出现以下提示说明操作成功。 9.

10. 自动返回上一个页面,此时只剩下 Create Array(创建阵列)可以选择,进入开始创建 RAID 阵列。

11. 打开 Select RAID Level 可以看到四种 RAID 模式,移动光标选择想要设置的模式,这里示范选 择 RAID 0 模式。

12. 选择好 RAID 模式后,打开 Select Physical Disks 设置硬盘。

13. 点击 Check All 将两个需要设置 RAID 0 模式的硬盘状态改为 Enabled,选择 Apply Changes 应⽤改动的设置。

14. 自动返回上一级后,Array Size 容量变为最小硬盘容量乘二,表示组建成功,选择 Create Array(创建阵列)。

15. 自动返回上一级后,插上准备好的 Windows11 系统安装 U 盘,按 F4 保存设置并重启。

16.由于硬盘被格式化,开机会自动进入安装系统页面,点击下一步进行系统安装流程。

17. 输入您的 Windows 激活码,可以选择"我没有产品密钥"先跳过此选项,进入系统之后再进行激 活。

18. 选择想要安装的系统版本,这里建议您安装 Windows11 专业版,具有更多可用功能。

19. 选择自定义:仅安装 Windows,安装全新的 Window 系统。

20. 可以看到安装的两个容量为大致相同的固态硬盘,此时还没有开始合并,点击加载驱动程序。

将隐藏与此计算机硬件不兼容的驱动程勾选去掉,点击游览。 21.

22. 选择存放 Windows RAID 驱动文件的路径,找到 rcbottom 目录,点击确定。<br>**注意**:驱动文件必须是要先安装 Rcbottom一再进行安装 Rcraid 文件

23. 列表中出现五个驱动,不用选择,点击下一页即可自动安装。

安装成功后,列表中硬盘都没有显示,再次点击加载驱动程序。 24.

25. 选择存放 Windows RAID 驱动文件的路径,找到 Rcraid 目录,点击确定。

26. 驱动安装完成后,两块硬盘已经被合并为一个硬盘空间,点击下一页开始正常流程安装系统。

等待系统安装完成。 27.

28. 系统安装完成后自动重启,进入系统初始化页面,简单配置完成即可进入桌面

29. 如果出现需要联网登录微软账号,可以按 Shift+F10 调出 CMD 管理器,输入 oobe\BypassNRO.cmd 运行, 自动重启后会出现跳过联网选项, 跳过联网进入系统后再登录微 软账号即可。

30. 查看本地磁盘空间,可以看到两块 512GB 硬盘已经被合并为一个磁盘,使用 AS SSD 软件测试 这块硬盘速度,速度得到大幅度提升。

注意:RAID 阵列组好后尽量不要更新 BIOS 或清除 COMS,如进行了这些操作就需要重新在 注意:RAID 阵列组好后尽量不要更新 BIOS 或清除 COMS,如进行了这些操作就需要重新在<br>BIOS 下面将 Advanced—OEM Features Management--Nvme Raid Support 设置 为 Enabled